## **Concept Mapping to Promote Teaching and Learning**

**Course content** to<br>communicate **Concept Expert knowledge** capture mapping incorporate **Active learning** 

Learning to Teach Day, November 14, 2015 Concept map: [bit.ly/1iaupsi](http://cmapspublic.ihmc.us/rid=1PK51YB33-1D1P0ZB-2HFL/LTT_2015.cmap)

## **Mapping exercise**

Choose an area of interest (5 min):

Select **one** of these possible uses of concept mapping and answer the questions in the space below.

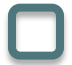

Communicating course content:

Concept maps can provide a framework for communicating the key concepts and principles that make up the course content, in whole or in part. How would you describe the main ideas of a course or class that you will be teaching?

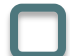

Capturing expert knowledge:

A concept map can be used to articulate and communicate expert knowledge. How would you describe a specific topic area for a course?

Incorporating active learning:

Concept mapping can be used as an active learning exercise when students have been introduced to the technique. What is a focus question that you could ask students to engage in mapping, either on their own or as a group activity? How would you yourself answer the question in a few sentences?

Create a concept map in CmapTools (20 min):

- 1. Circle the main concepts/ideas from the above description.
- 2. Create a parking lot of concepts in CmapTools.
- 3. Arrange the concepts hierarchically or in a visual representation that captures the relationships between the concepts.
- 4. Connect the concepts and label the relationships.

Exchange feedback with another student (10 min):

- 1. Take turns describing your concepts and relationships.
- 2. Listen for concepts stated verbally that are not mapped or relationships that have been overlooked.

Save your concept map locally, on a free public server, or the Cmap Cloud

- 1. Select **File** then **Save Cmap As**.
- 2. At the top of the window, the computer and globe buttons give you the option of saving your Cmap locally, or saving it on one of the public servers. To include the cloud folder, register for Cmap Cloud at cmapcloud.ihmc.us/.
- 3. To save to the McGill Library folder on a public server, select the globe button and then **IHMC Public Cmaps** (it will take a few minutes for the folders to appear); scroll down and open the **McGill Library** folder. After you have given your map a title you can hit **Save**.
- 4. Once saved to a server or the Cmap Cloud, you will see an additional bar at the bottom of the Cmap indicating its web address. Maps in the Cloud will be editable through a web browser.
- 5. When you go to the **Views CmapTools** window, the Cmap you saved will appear under **either Cmaps in My Computer, Cmaps in the Cloud, or Shared Cmaps in Places.** If you saved a map in the McGill Library folder, be sure to add the folder to your favorites (Edit – Add to **Favorites**).

IHMC CmapTools has an extensive help page: cmap.ihmc.us/docs/cmaptools-help

April Colosimo Associate Librarian Schulich Library of Science & Engineering, McGill University april.colosimo@mcgill.ca